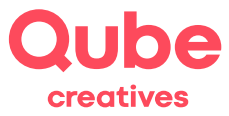

## **Anleitung Webmail benutzen**

V 2024-03-28

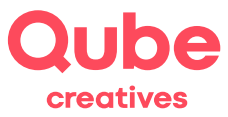

# **Inhaltsverzeichnis**

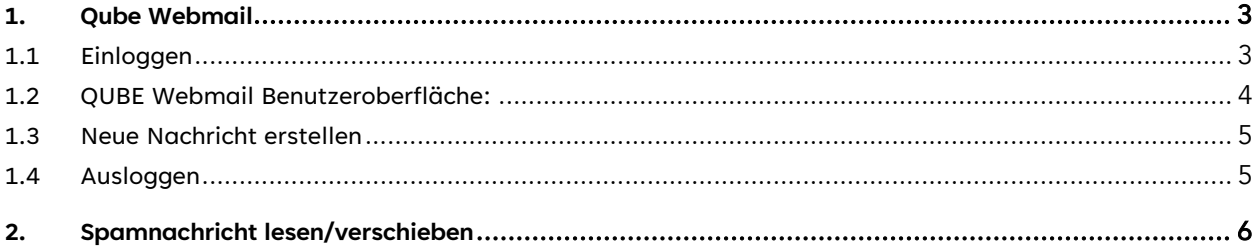

## **Support**

Qube AG T +41 58 513 98 01 support@qube.ag

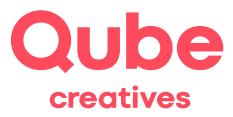

### **1. Qube Webmail**

#### **1.1 Einloggen**

Via QUBE Webmail erhalten Sie von überall bequem Zugang zu Ihren E-Mails. Sei es vom Arbeitsplatz aus, im Ausland in einem Internetcafé oder von unterwegs per Tablet, Smartphone und Notebook.

- Starten Sie einen Browser (Microsoft Edge, Google Chrome, Mozilla Firefox, Safari oder Opera)
- Tippen Sie **https://webmail.itds.ch** in die Adresszeile des Browsers ein und drücken Sie die Entertaste (Zeilenschaltung) auf der Tastatur, es erscheint folgendes Bild:

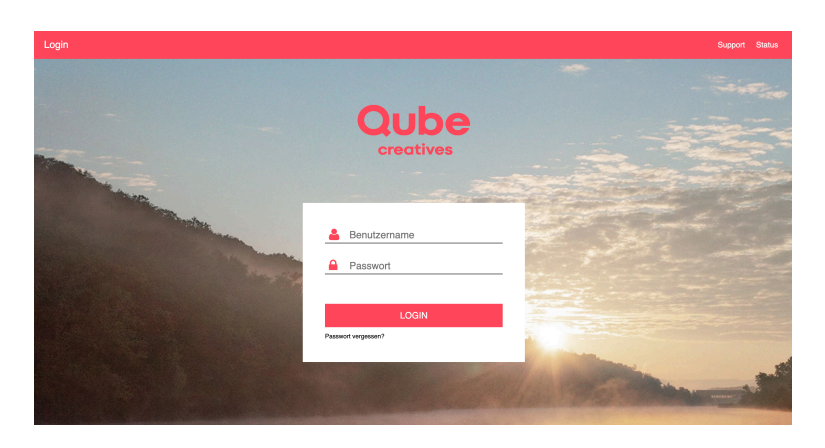

• Geben Sie bei nun Ihren **Benutzernamen** (ganze E-Mailadresse) und Ihr persönliches **Passwort** ein und klicken anschliessend auf *Anmelden*.

TIPP! Falls Sie eine Meldung auf dem Bildschirm sehen, ob Sie "Auto Vervollständigen oder das Kennwort sichern" wollen, klicken Sie auf "Nein".

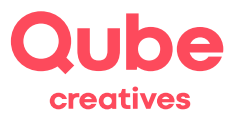

#### **1.2 QUBE Webmail Benutzeroberfläche:**

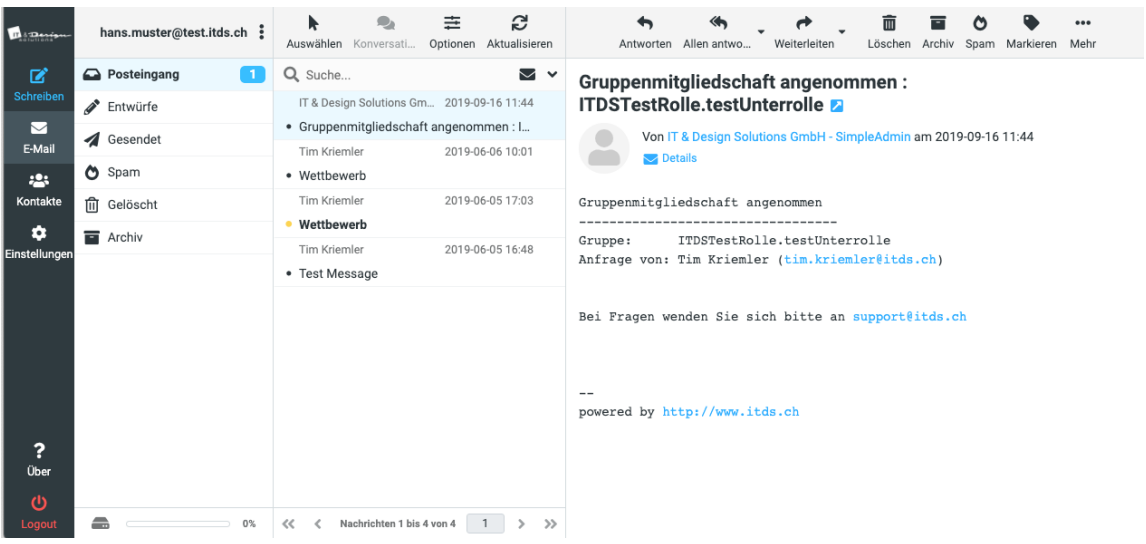

Neue Nachrichten sind **fett** markiert. Sie können diese anklicken, indem Sie beispielsweise auf den Betreff klicken. Die Nachricht erscheint dann im rechten Bereich.

- Wie bei einem Desktop-E-Mailprogramm (Outlook, Mail, Thunderbird oder Entourage) können Sie die E-Mail nun beantworten oder weiterleiten, indem Sie auf die entsprechenden Icons klicken.
- Die Webmail-Icons kurz erklärt

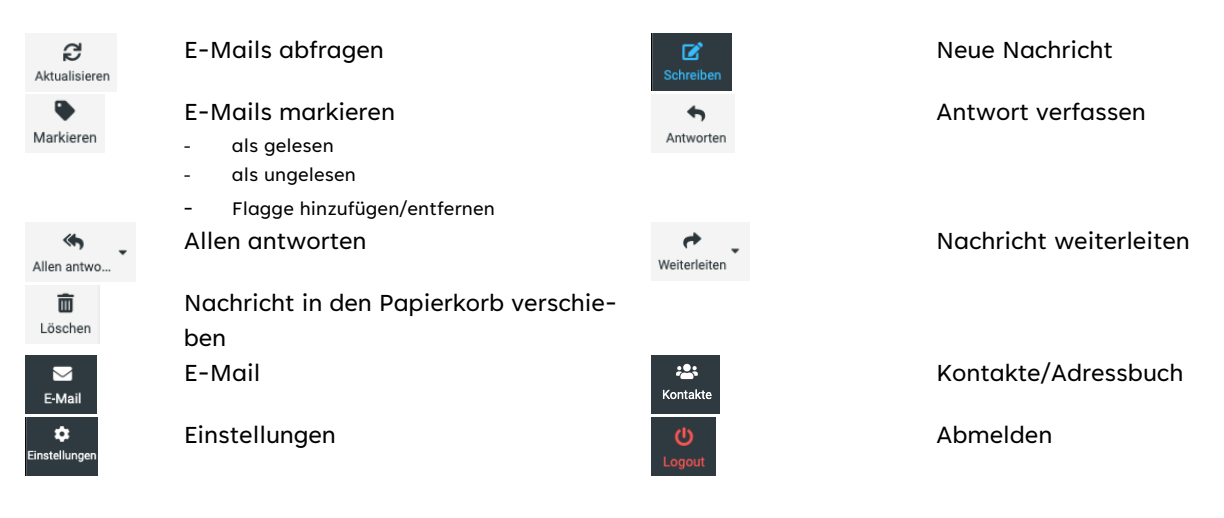

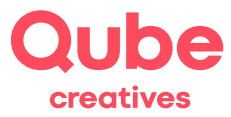

#### **1.3 Neue Nachricht erstellen**

Wenn Sie eine neue Nachricht erstellen möchten, klicken Sie links in der Menuleiste auf das «Schreiben» Symbol. Nun öffnet sich eine neue Nachricht:

Tippen Sie nun die Adressaten-E-Mailadresse unter Empfänger ein, vergeben Sie der E-Mail einen Betreff

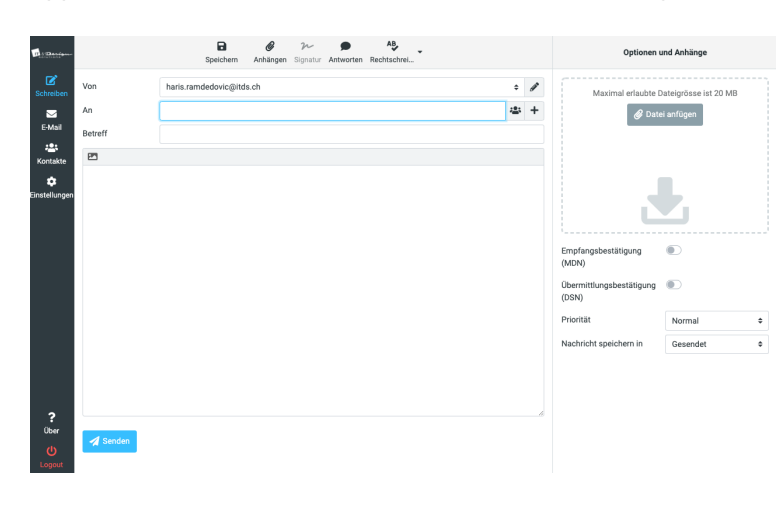

und schreiben Sie den gewünschten Text.

Die E-Mail kann nun versendet werden, klicken Sie dazu einfach auf Nachricht jetzt senden.

TIPP! Zusätzlich können Sie auch noch eine oder mehrere Dateien anhängen. Klicken Sie auf **Datei anfigen** und wählen Sie die entsprechende Datei und klicken Sie zum Schluss auf "Hochladen".

#### **1.4 Ausloggen**

Wenn Sie Ihren E-Mailverkehr erledigt haben, ist es wichtig, dass Sie sich abmelden. Klicken Sie dazu unten links auf den Button Logout.

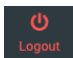

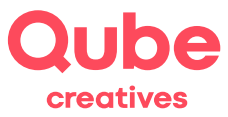

### **2. Spamnachricht lesen/verschieben**

Mit dem QUBE Webmail können Sie E-Mails, welche im QUBE *Mailfilter Report* (u. U. fälschlicherweise) als Spam deklariert wurden, lesen, bzw. so verschieben, dass sie «normal» mit ihrem Mailprogramm (Outlook, Mail, Thunderbird, Entourage, ...) via POP3 heruntergeladen werden können.

1. Sie haben einen QUBE *Mailfilter* Report erhalten:

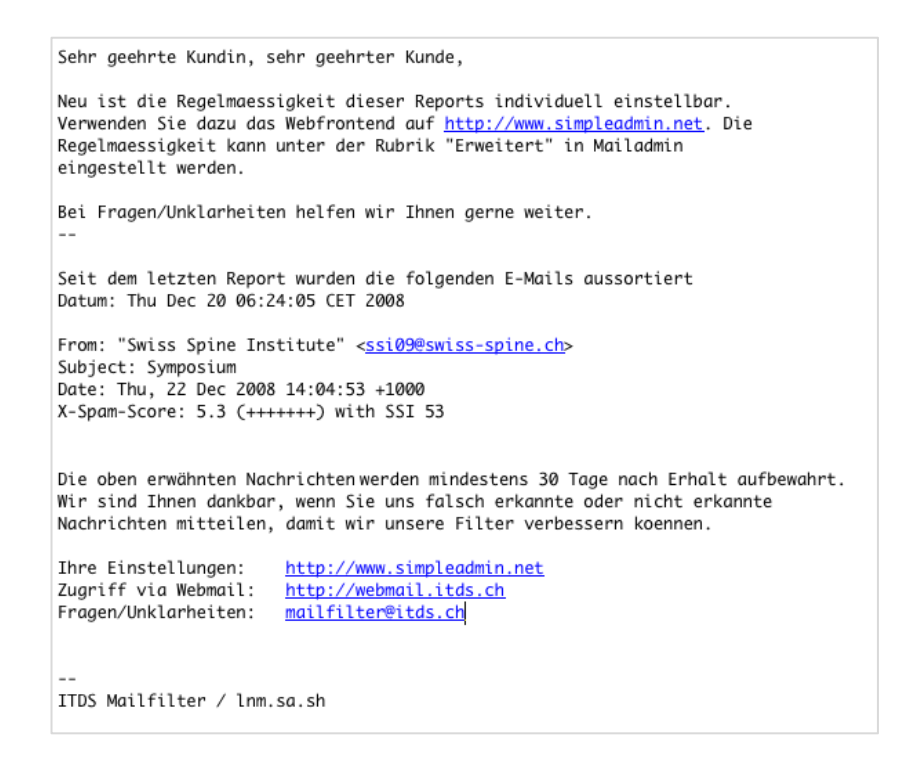

- 2. Die im Report genannte E-Mail vom Absender *Swiss Spine Institute* wurde von unserem Filter als Spam erkannt, Sie möchten diese Nachricht nun trotzdem lesen. Klicken Sie dazu auf den Link https://webmail.itds.ch-> Ihr Browser (Internet Exlporer, Firefox, Safari) öffnet sich.
- 3. Melden Sie sich nun mit Ihrer *E-Mailadresse* und Ihrem Passwort an. Weitere Erläuterungen zum
- 4. Anmelde-Verfahren finden Sie in unserer Anleitung Qube *Webmail benutzen*.
- 5. Klicken Sie nun links in der Ordner-Spalte auf *Spam*

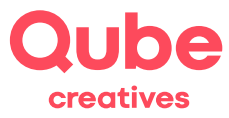

6. Es erscheint nun die Liste aller Spamnachrichten. Die im Qube *Mailfilter Report* erwähnte Nachricht kann nun angeklickt und gelesen werden.

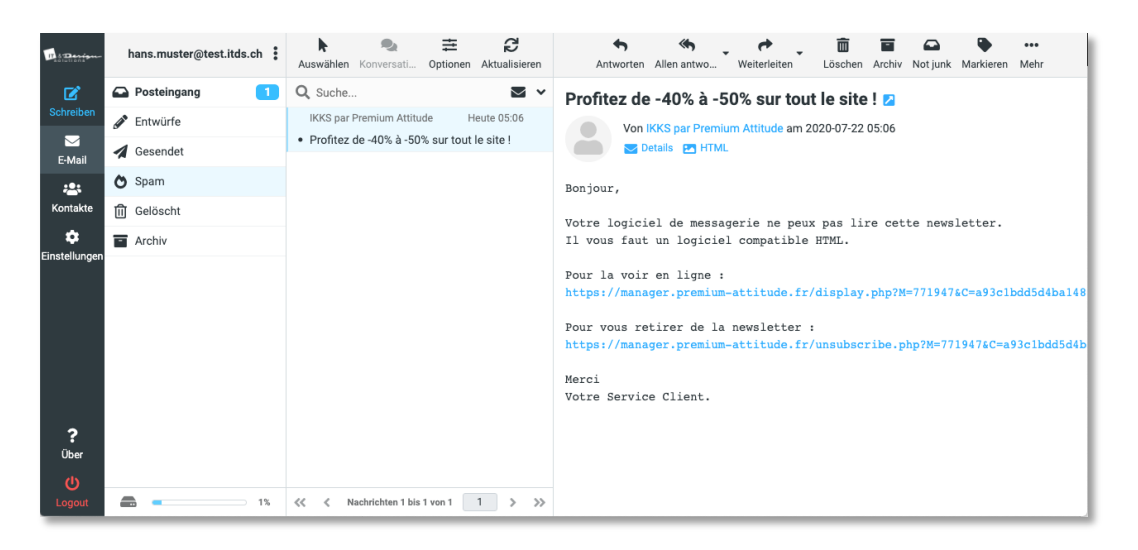

7. Sie können diese Nachricht zusätzlich in den Ordner *Posteingang* verschieben, indem Sie die Nachricht anklicken und mit der Maus auf den *Posteingang* ziehen.

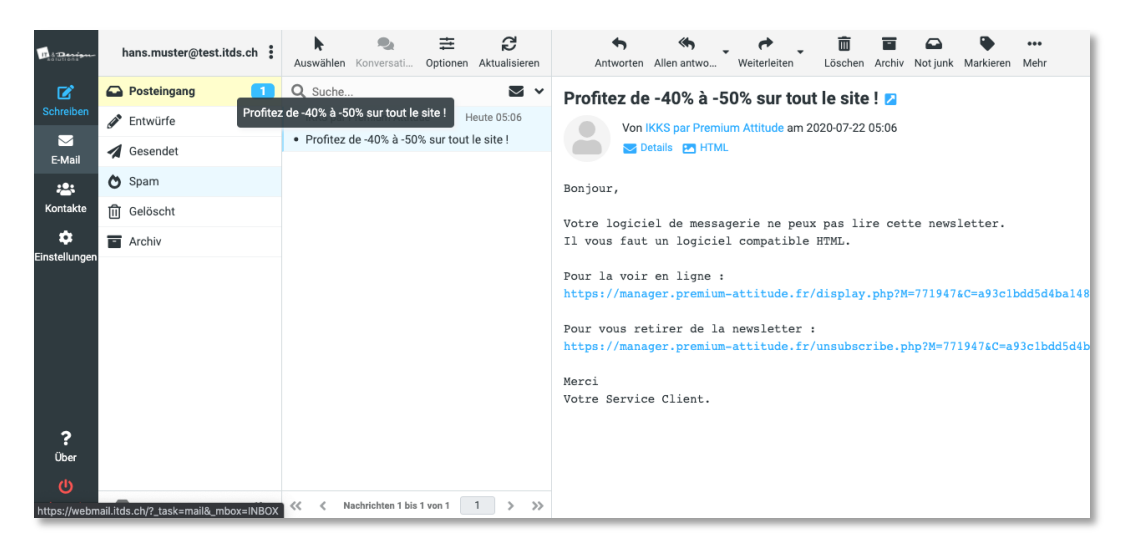

- 8. Wenn Sie die Spam-Nachricht gelesen bzw. verschoben haben, ist es wichtig, dass Sie sich beim Webmail abmelden. Klicken Sie dazu auf den Button *Logout*
- 9. Wenn Sie die Nachricht in den Ordner Posteingang verschoben haben, können Sie diese nun mit Ihrem Mailprogramm auf Ihren Computer herunterladen.